## **INSTRUCTIONS TO ESIGN APPLICATION DOCUMENTS**

- 1) Receive an email from eFolder@elliemae.com showing a Mortgage 1 Team Member's first and last name with the subject "Electronic Loan Document Request".
- 2) Select the link "Click here to visit the website"

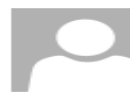

To

Tue 12/15/2015 12:39 PM Kelley Kesler <eFolder@elliemae.com> **Electronic Loan Document Request** 

15, 2015) Follow up. Start by Tuesday, December 15, 2015. Due by Tuesday, December 15, 2015.

The Lisa loan application is available to view on my website. It is a secure, password-protected web:<br>that provides 24-hour access to the status and details of the application. You can also view, sign, and<br>return required

Here are your initial application documents for your loan. Once you log in and set up your account and<br>scoppt the e-consent form you will be able to electronically sign your package and also print out the docs<br>Dros you hav

New to eSigning? Click here to watch a video that walks you through the eSigning process and explains<br>how to use this website to view, sign, and return the requested loan documents.

## REMINDER : YOUR AUTHORIZATION CODE IS THE LAST FOUR DIGITS OF YOUR SOCIAL SECURITY NUMBER.

- Please review the following documents (no need to return):<br>^ MI HUD Approved Housing Counseling Agencies in Michigan<br>^ Your Home Loan Toolkit
- 
- Please sign and return the following documents:<br>\* 1007: URUA Certification & Authorization<br>\* Borrower's Certification & Authorization<br>\* Loan Estimate<br>\* Acknowledgement of Receipt of Loan Estimate<br>\* Fresh Treptin (Action an
- 
- 
- 
- 
- 
- 
- 
- 
- 
- 
- Credit Report Certification and Activistics is the Privaty Policy<br>
Privaty Policy<br>
Social Security Administration Authorization<br>
Social Security Administration Authorization<br>
Appraisa Report for Lender's Use Disclosure (Do
- 
- 

Cilick here to visit the website and access the message above. There you can take any action that is<br>required and view the latest updates to the loan.

New to eSigning? Click here to watch a video that walks you through the eSigning process and explains<br>how to use this website to view, sign, and return the requested loan documents.

3) Sign into your account on the secure Mortgage 1 website. \*FYI\* the password to login into the website is what you created when you gave your eConsent. If you cannot remember your password you can click "Forgot Password" and reset it. The account will be locked after 3 bad attempts.

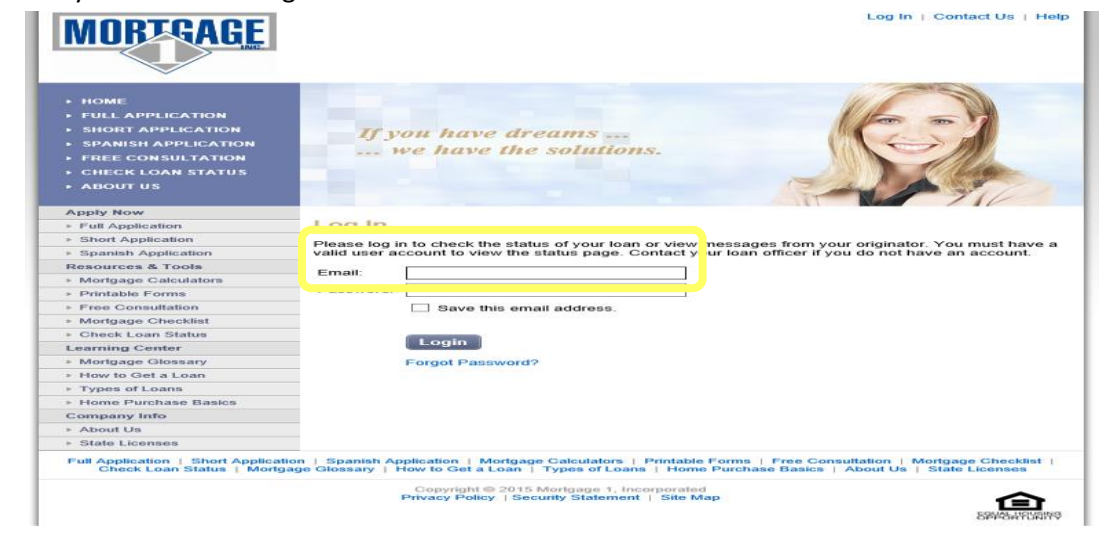

- 4) Go into Loan Detail & follow below steps:
	- a. Select "Electronic Loan Document Request"
	- b. Select then your name (example shown is "Team Lisa")
	- c. Select "eSign" button.

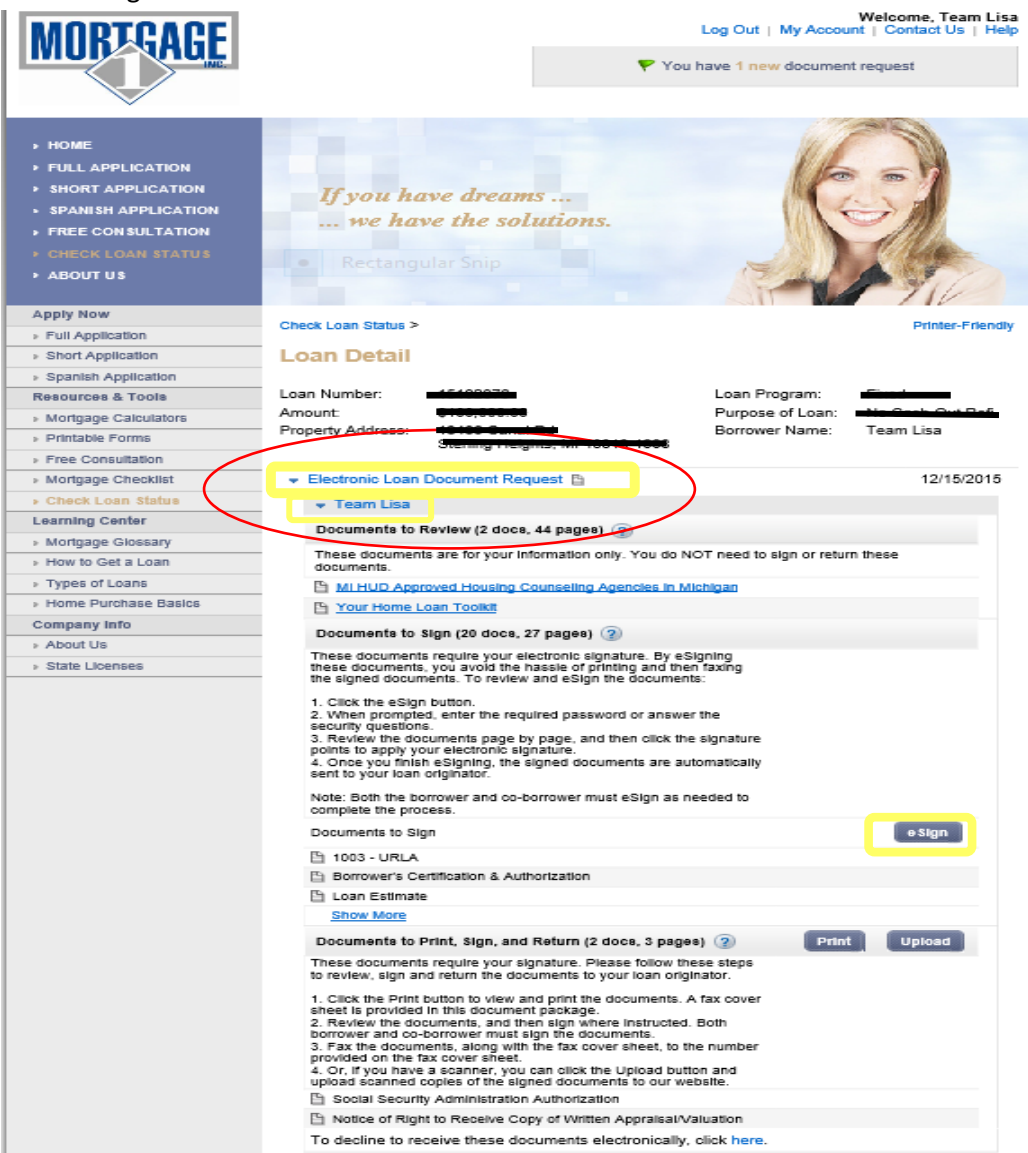

d. Enter Authorization Code (*this is this the last 4 digits of your Social Security Number*)

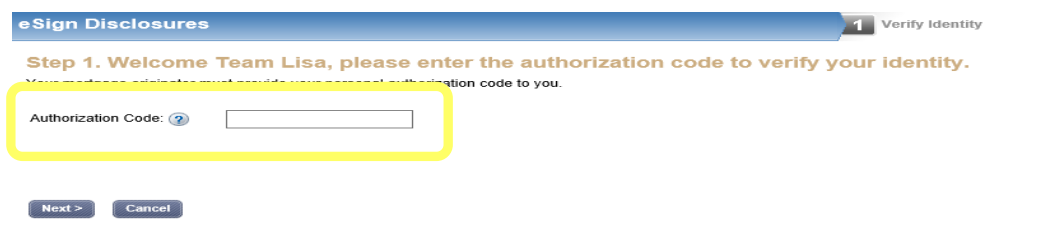

e. Once in here you can review your mortgage application documents. You will need to review

ower's Signature **Borrower** every page & click the yellow arrows for  $\overline{\mathbb{R}}$ Sign

"Borrower" or "Co-borrower" signature where each document is required to be signed. Should you have any questions and/or concerns on these please contact your Loan Officer/Branch Location you are working with. Their contact info is also listed at the very bottom Loan Detail Screen that you go into upon logging into Mortgage 1's website.

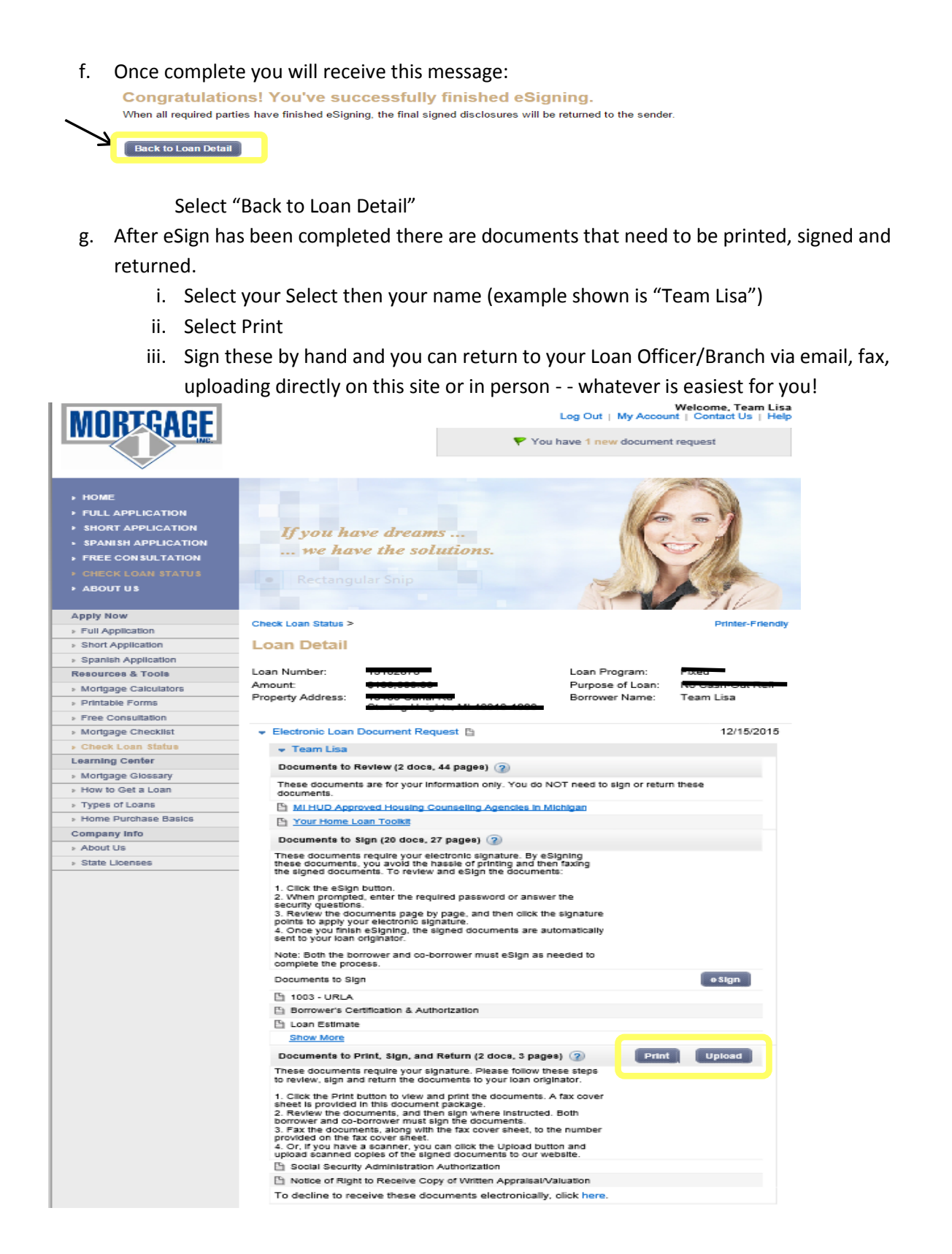

5) You can login into our secure website anytime: [https://4448299987.secure-loancenter.com](https://4448299987.secure-loancenter.com/)

Please do no hestiate to contact us with any questions and/or concerns you may have.

## *THANK YOU FOR CHOOSING MORTGAGE ONE!!*